# **1 RE CONNEXION AU WEB BANKING AVEC LE LUXTRUST SCAN** MODE D'EMPLOI

# **VOUS AVEZ BESOIN DE :**

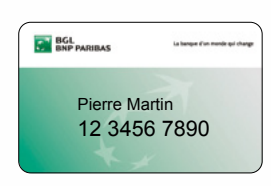

Votre numéro client (également repris sur vos cartes V PAY et Visa Debit)

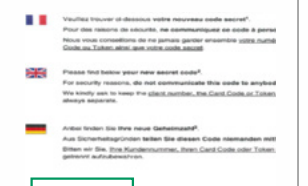

Votre code secret (figure sur la lettre qui vous a été envoyée ou remise en agence)

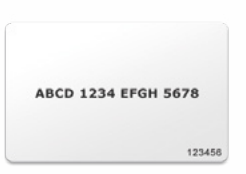

Votre carte code (à conserver précieusement)

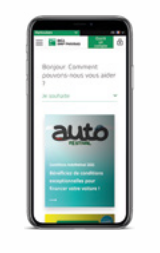

Votre smartphone ou téléphone mobile pour recevoir un SMS

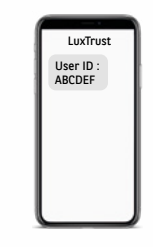

Votre User ID LuxTrust reçu par lettre et/ou SMS

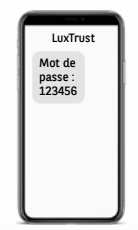

\* \* \* \* \*

Votre mot de passe initial LuxTrust reçu par lettre et/ou SMS

Le code d'activation que vous allez définir point 8

## **VOTRE PREMIÈRE CONNEXION DOIT SE FAIRE OBLIGATOIREMENT SUR LE SITE DU WEB BANKING WWW.BGL.LU/WEBBANKING SUR UN DES APPAREILS SUIVANTS:**

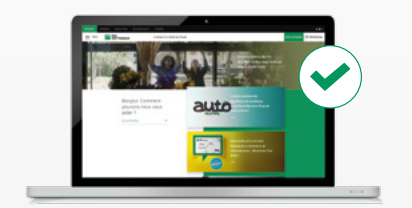

PC

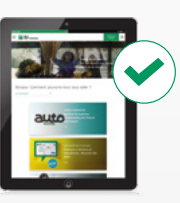

**Tablette** 

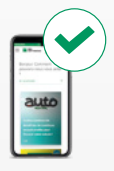

**Smartphone** 

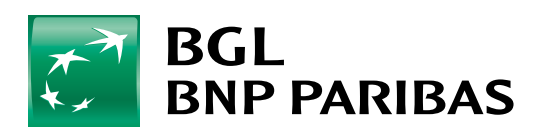

La banque<br>d'un monde qui change

■ *Le dispositif LuxTrust Scan doit être suffisamment chargé pour pouvoir être activé. Nous vous invitons à le mettre en charge avec le câble USB avant de procéder à son activation. Lorsque 3 barres de chargement s'affichent, vous pouvez commencer l'activation (prévoir environ 30 minutes de charge).*

■ *Pendant la phase d'activation, assurez-vous de maintenir l'écran du Luxtrust Scan actif pendant toute la durée de la procédure. Nous vous invitons à régulièrement passer votre doigt sur l'écran pour le maintenir en tension. Si l'écran s'éteint en cours d'activation, il faudra recommencer toute la procédure.*

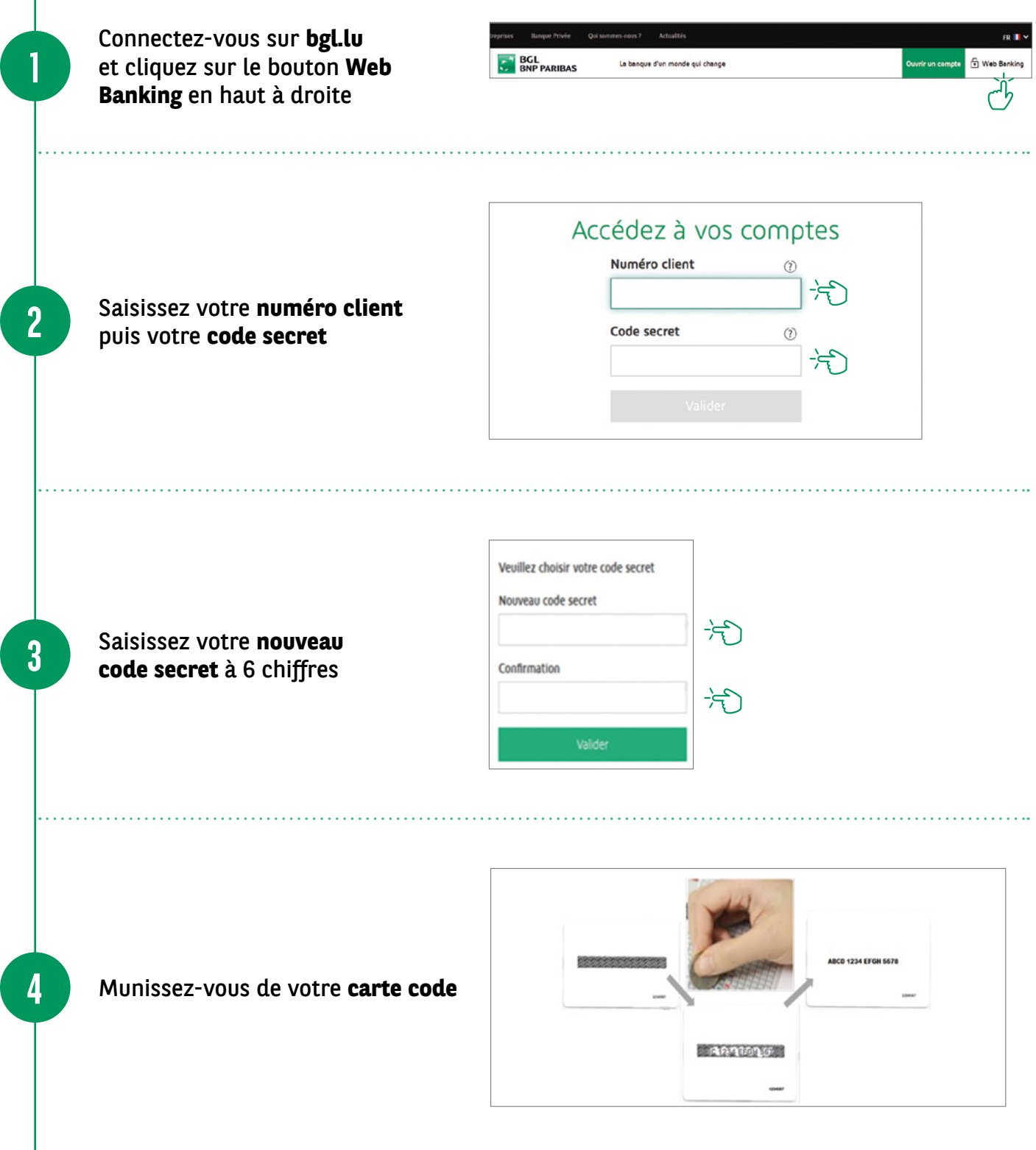

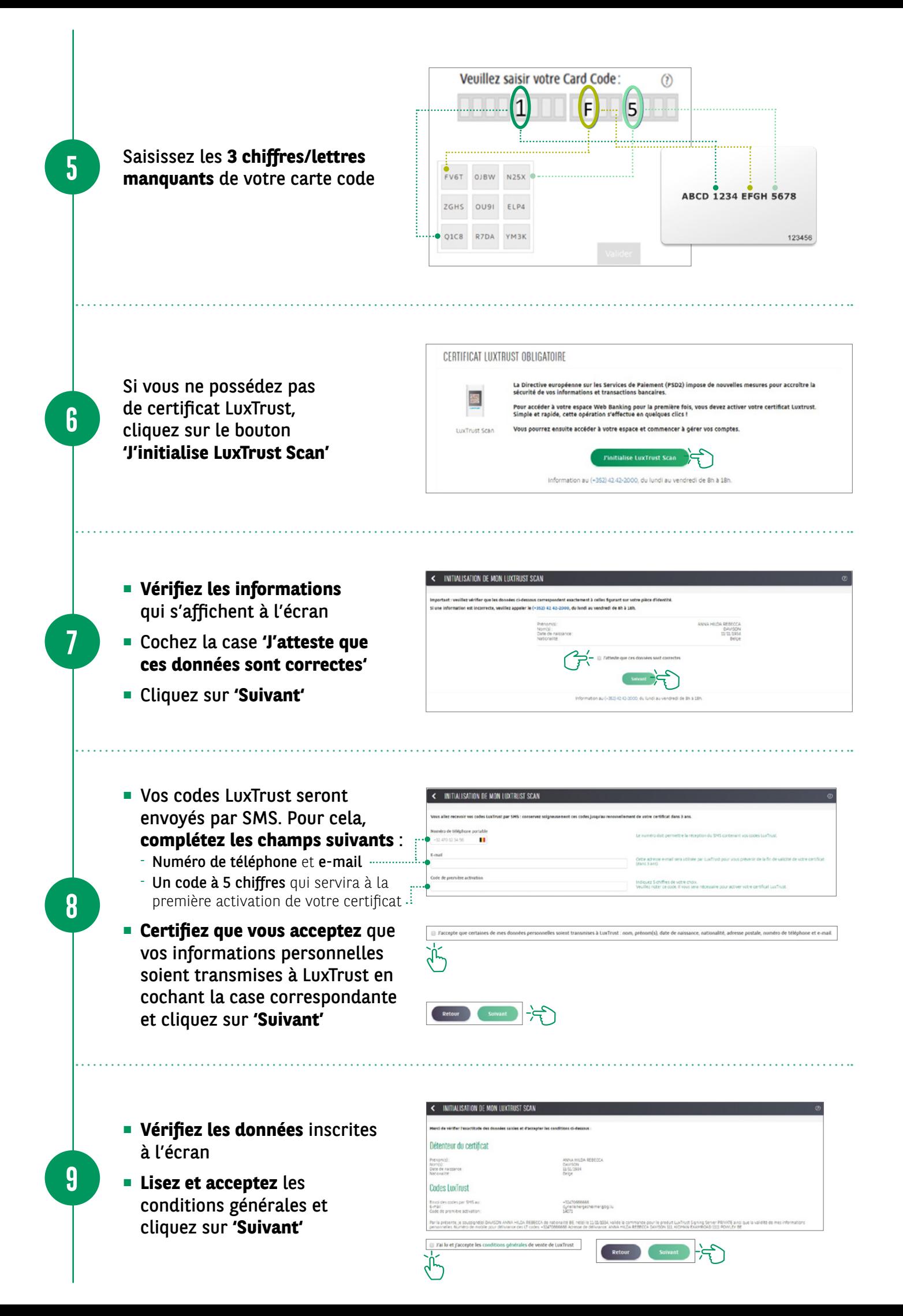

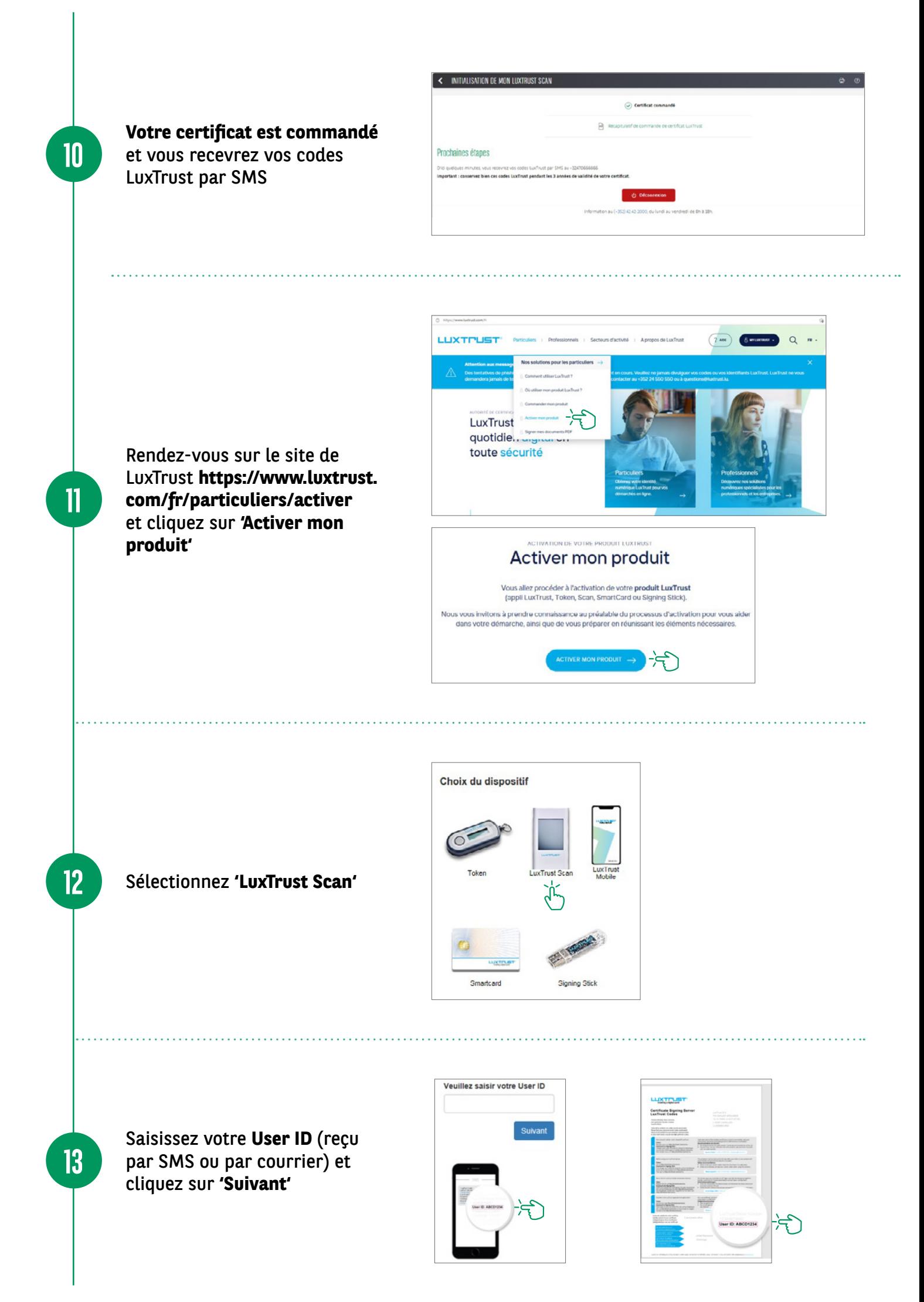

- **Scannez le premier QR code** à l'aide de votre LuxTrust Scan et **entrez le code à 8 chiffres** généré par le Scan.
- **Saisissez ensuite votre code d'activation à 5 chiffres**, précédemment défini sur votre web banking (étape 8) et cliquez sur **'Suivant'**.

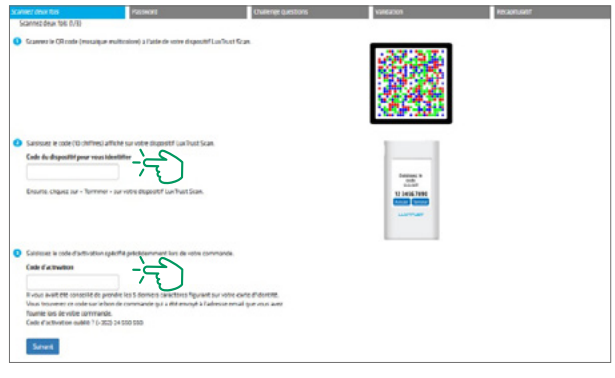

- Sur votre LuxTrust Scan, confirmez par **'Oui'** que le code a bien été accepté.
- Cliquez ensuite sur **'Oui'** à l'écran pour passer à l'étape suivante sinon cliquez sur **'Non'**.

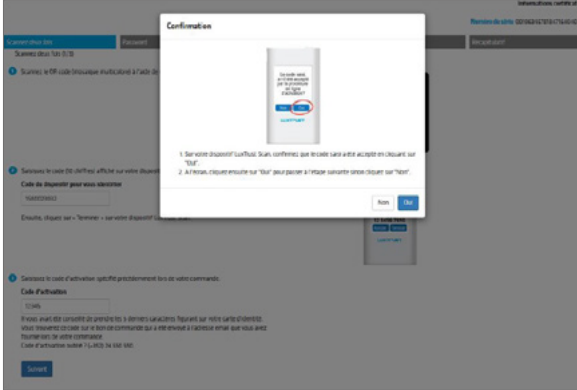

- **Scannez le deuxième QR code** et **entrez le code à 8 chiffres** généré par votre LuxTrust Scan.
- **Saisissez ensuite le numéro de série** figurant au dos de votre LuxTrust Scan et cliquez sur **'Suivant'**.

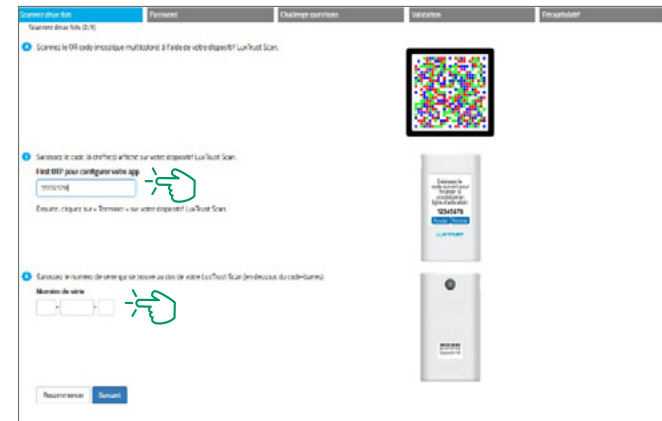

- Sur votre LuxTrust Scan, cliquez sur **'Continuer'**.
- Cliquez ensuite sur **'Oui'** à l'écran pour passer à l'étape suivante sinon cliquez sur **'Recommencer'**.

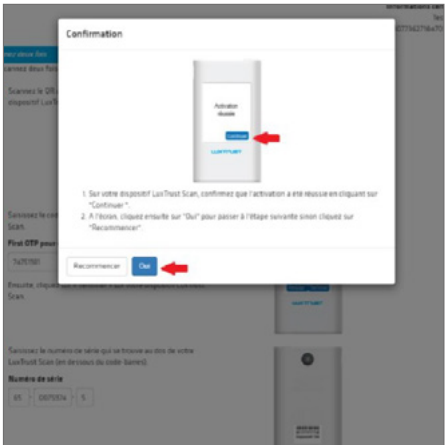

**16**

**17**

**14**

**15**

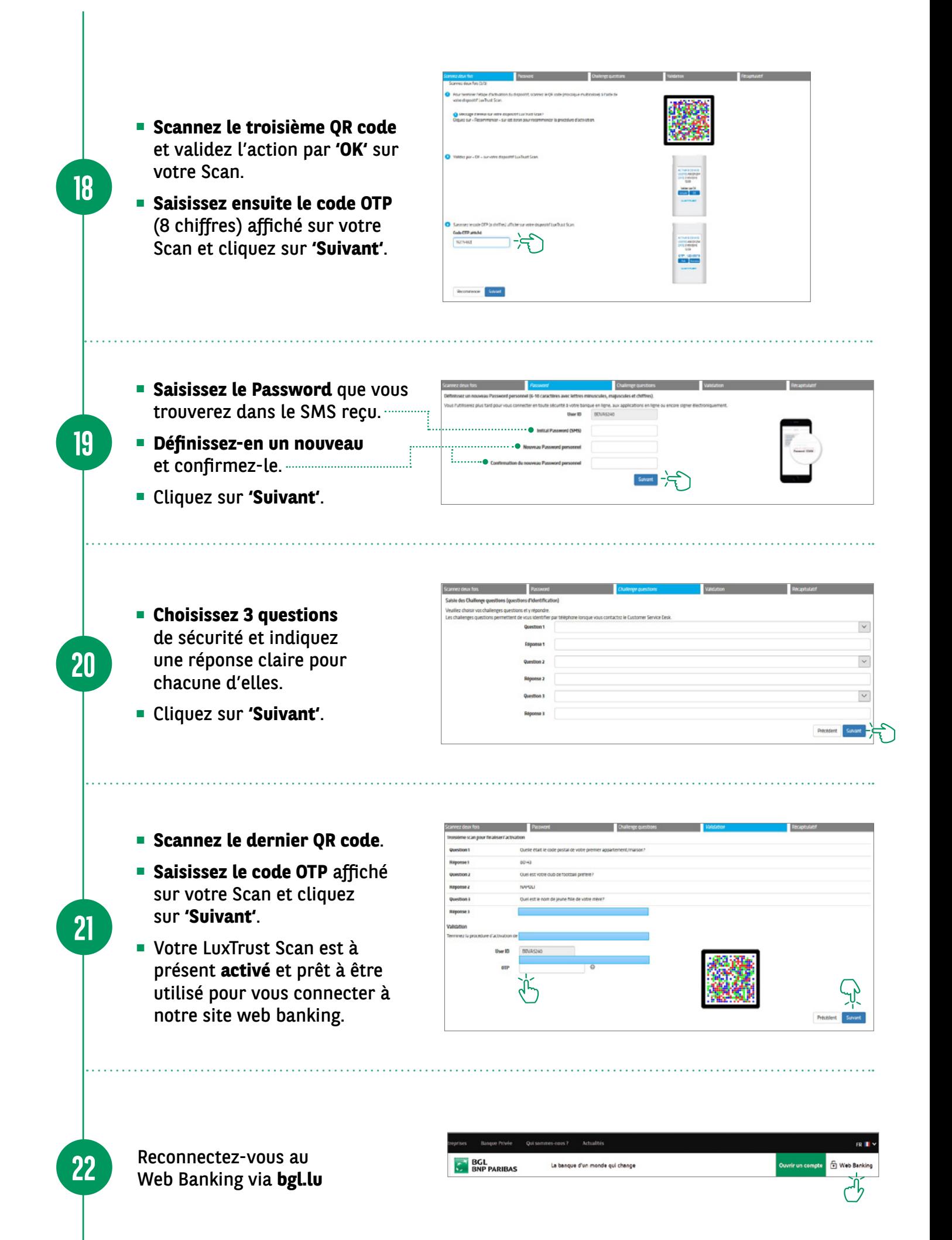

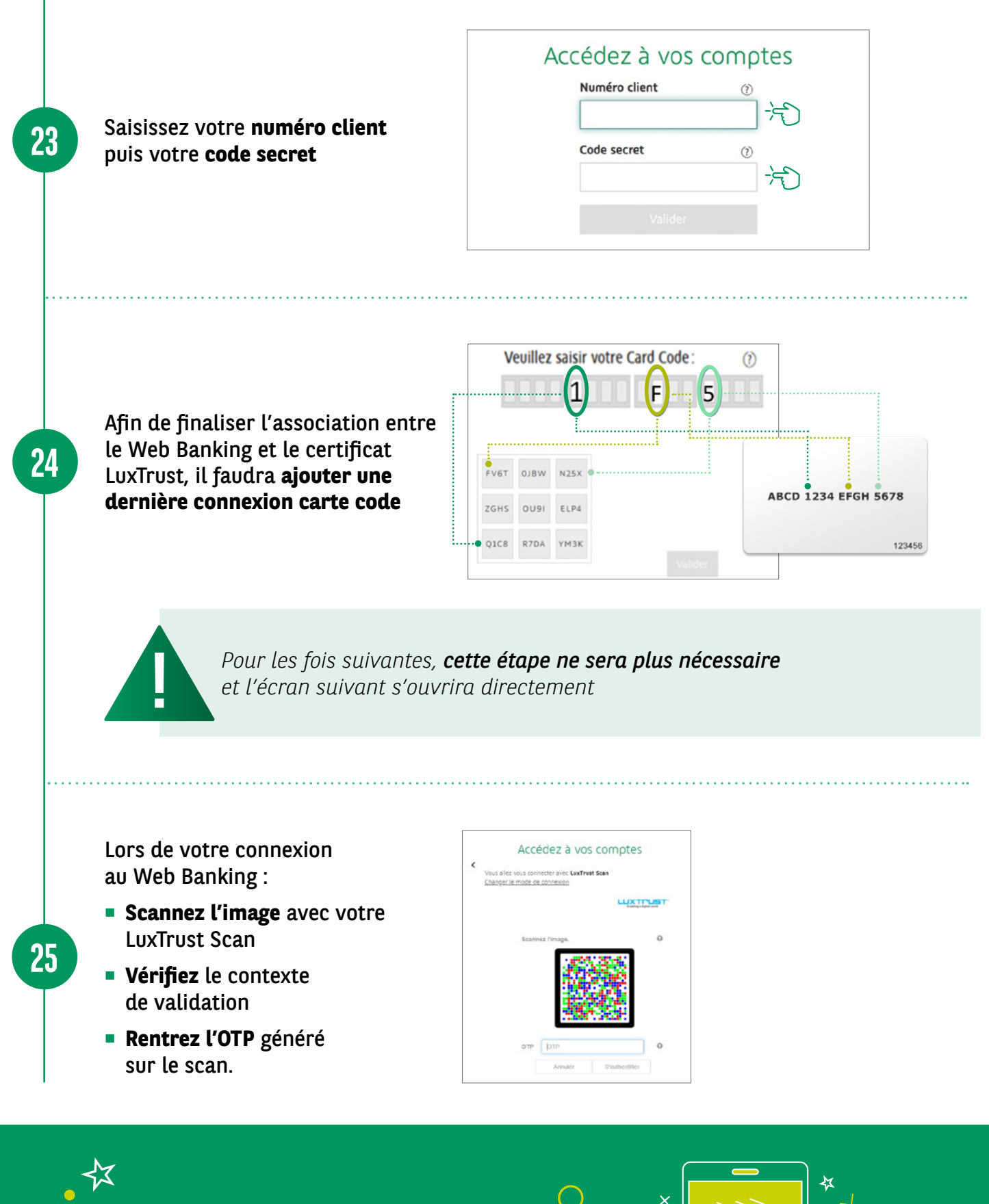

**VOUS POUVEZ MAINTENANT NAVIGUER SUR VOTRE COMPTE**

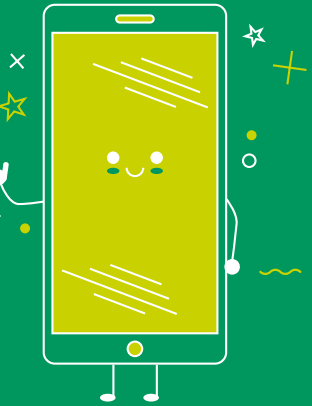

### RETROUVEZ LES HORAIRES DE NOS AGENCES

bgl.lu/fr/agences

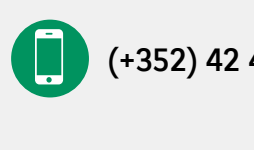

IX.

CONTACTEZ-NOUS

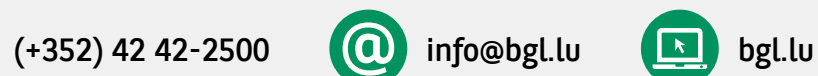

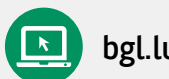

#### SUIVEZ-NOUS

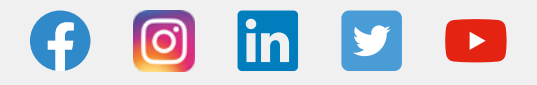

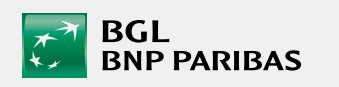

BGL BNP PARIBAS 50, avenue J.F. Kennedy, L-2951 Luxembourg R.C.S. Luxembourg : B 6481

Communication Marketing octobre 2021

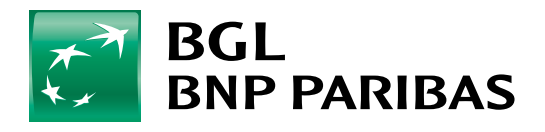

La banque<br>d'un monde qui change